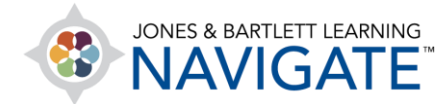

## **How to Use the eBook - Student**

*This document contains a walkthrough of a variety of features within the eBook, such as annotations, text-to-speech, and bookmarking. It is intended to show students how to make the most of the eBook's capabilities. Please note: eBook features and asset types will vary by title.* 

- 1. eBooks may be available as a standalone product launched directly from either within your user account or from within your Navigate course by clicking on an eBook chapter link.
- 2. To open the eBook from within your Navigate course, navigate to the chapter you would like to open and click on the chapter's **eBook** link.

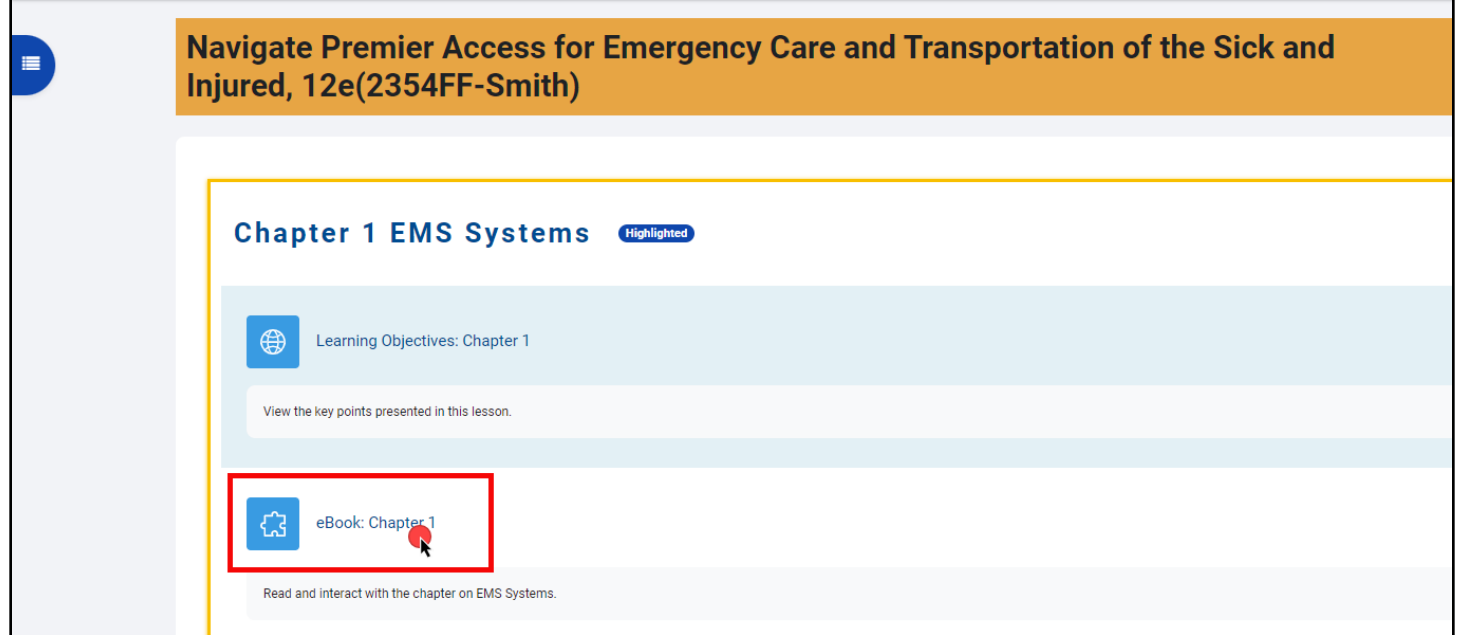

3. The first page of the selected chapter will load in a new tab within your web browser. If this is your first time opening the eBook, take a moment to explore and learn about the features available using the tour overlay.

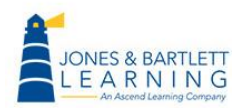

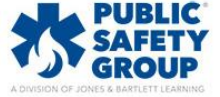

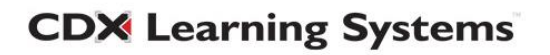

4. The **Settings** button provides the option to expand or reduce text size to suit your reading preference. To toggle the text size, click and drag the button on the scale left or right while viewing the text size in the preview section provided, then click **Save** to apply the adjusted size.

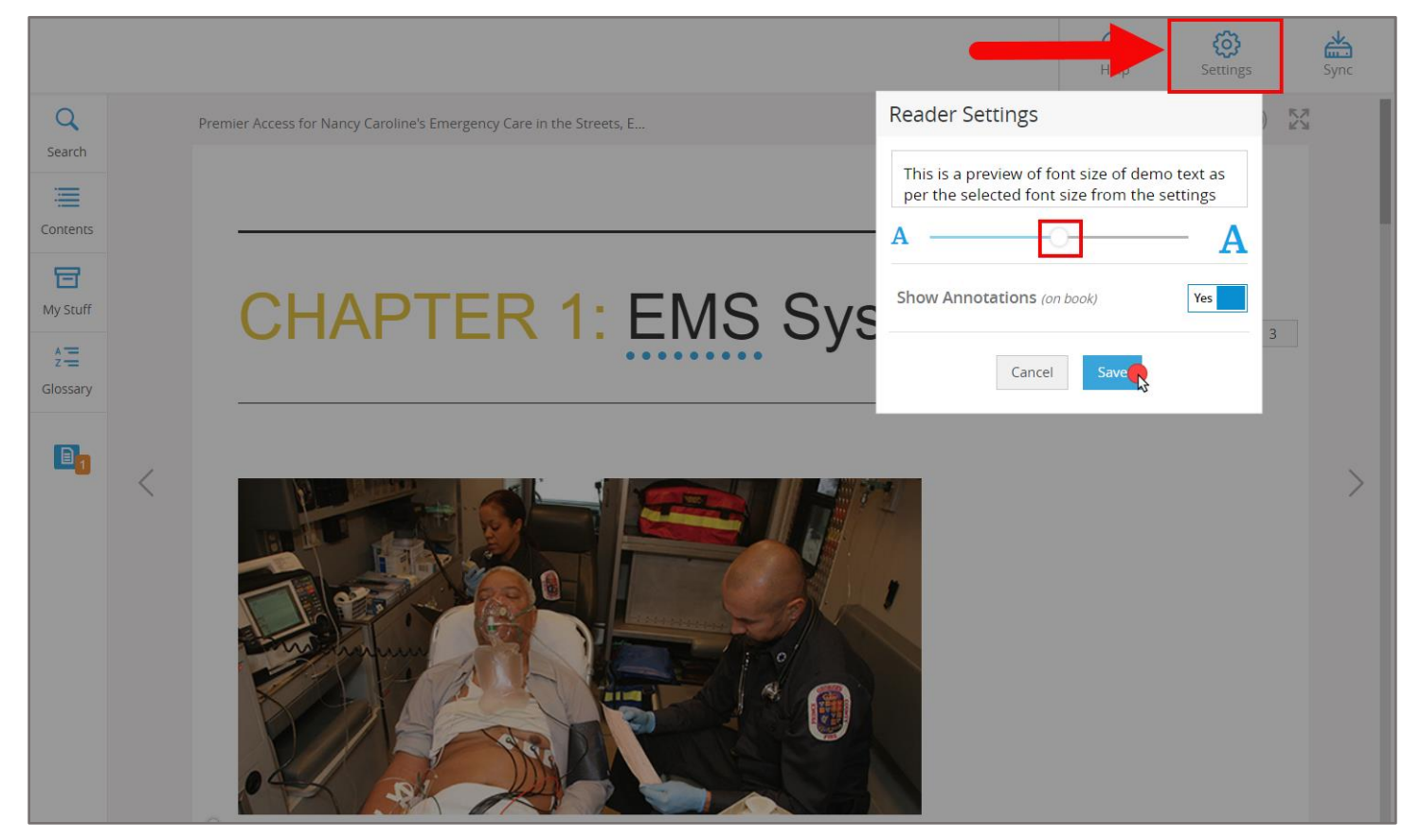

5. The **Print** button  $\Box$  may be used to print the desired pages of the chapter section you are viewing.

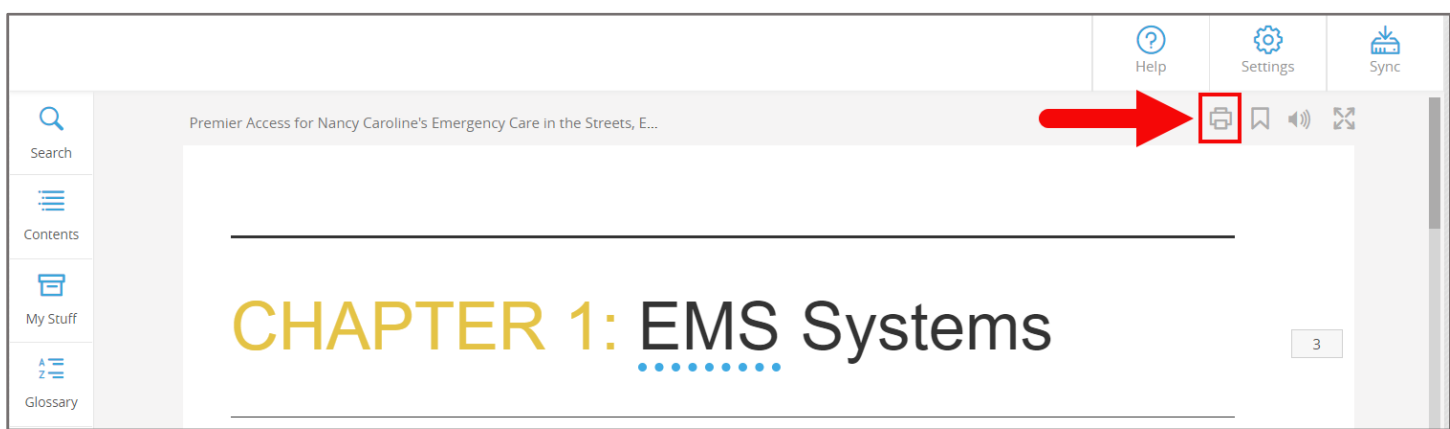

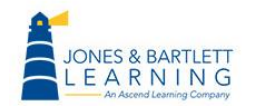

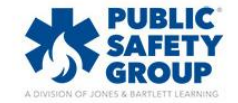

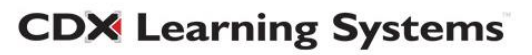

6. The **Bookmark** button is a tool used to save a reference point on the page, providing you with a quick link to return to the exact location that you choose. To create a bookmark, click the

bookmark button first and then click on the desired location of the page to apply it.

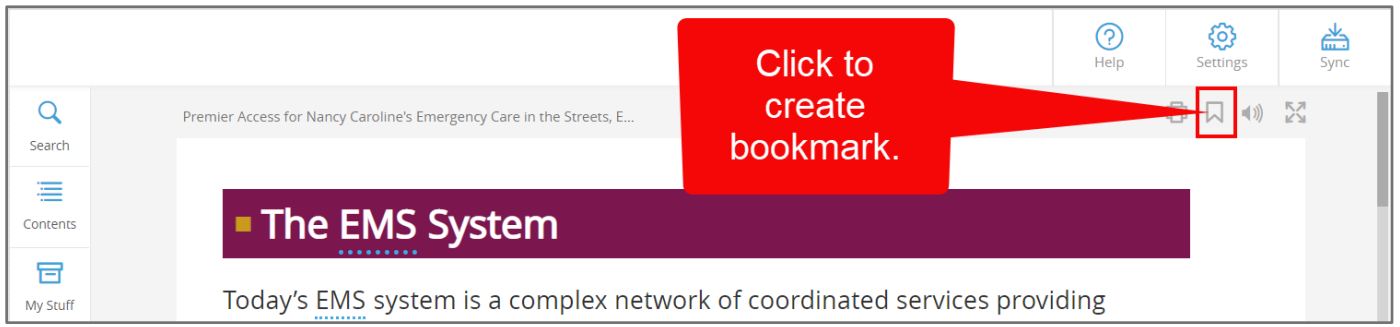

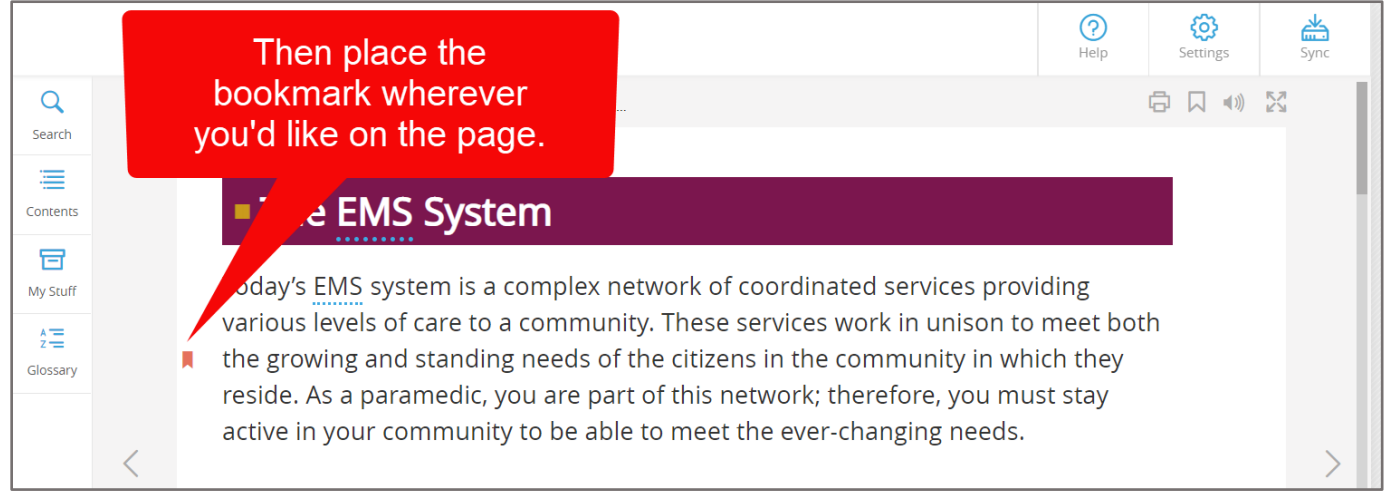

7. Next, click the **Sync** button at the top right of the page to save your progress. It is a recommended best practice to click Sync after creating any bookmarks or annotations as you read the eBook.

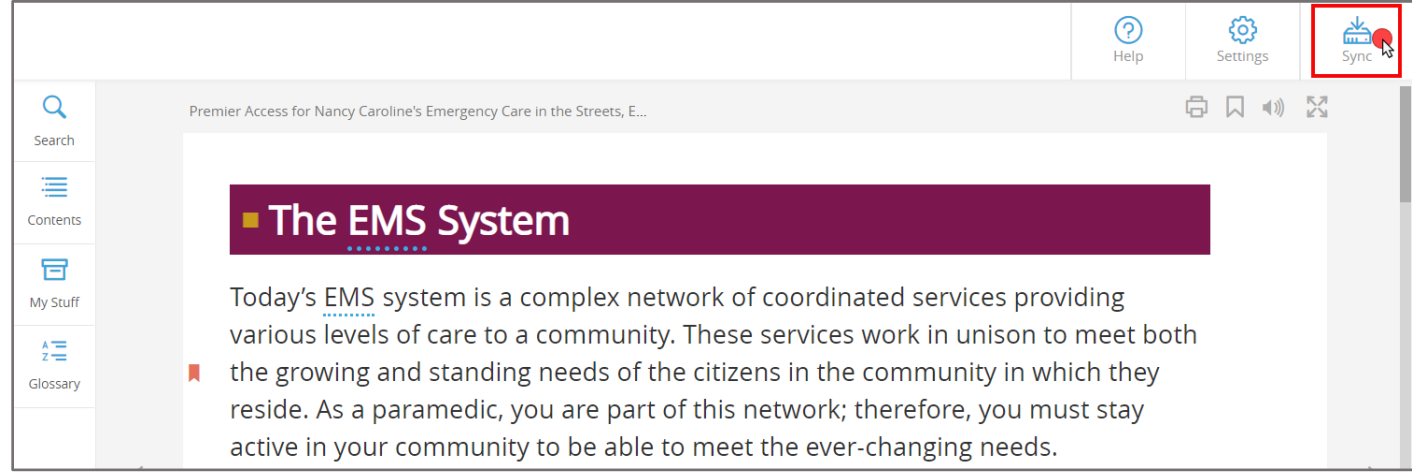

Technical Support: www.jblearning.com/techsupport | support@jblearning.com | 1-978-443-5000 | M-F 8:30am – 8:00pm

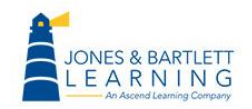

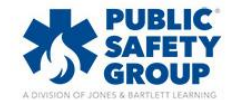

**CDX Learning Systems** 

8. The Listen button  $\ket{\psi}$  will enable the eBook screen-reader and highlight text as it is read aloud.

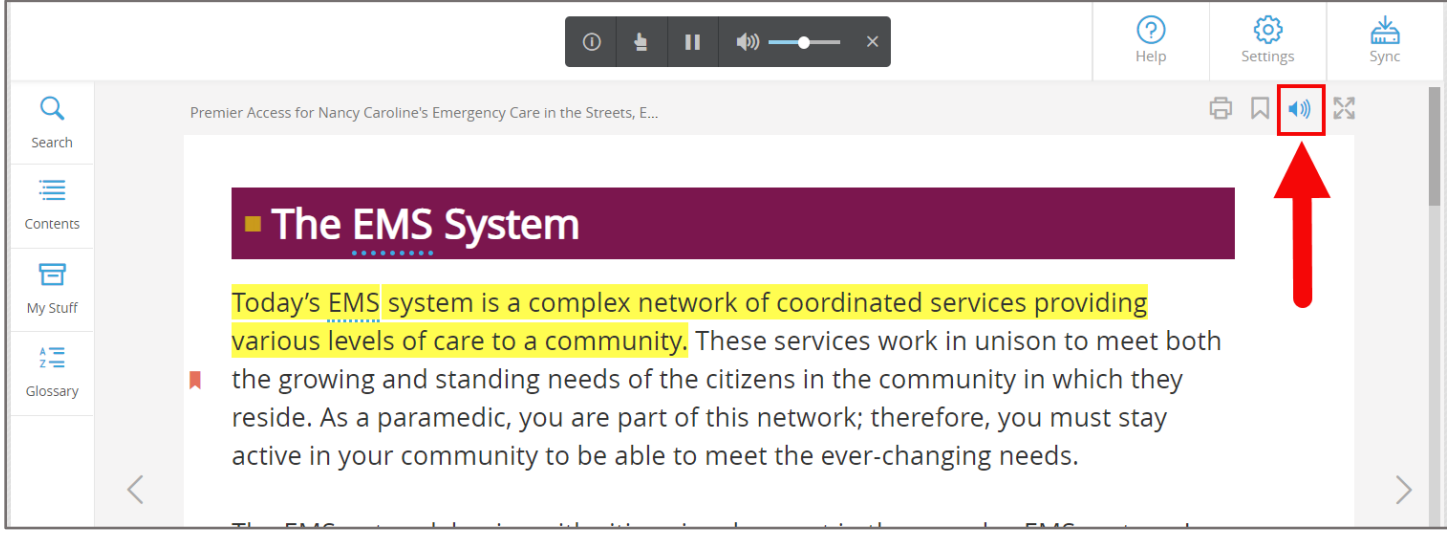

9. You may pause the reading at any time using the **Text-to-speech toolbar** displayed at the top of the page. You may select the **Pointer** button within the toolbar and then click on a specific sentence for it to be read aloud.

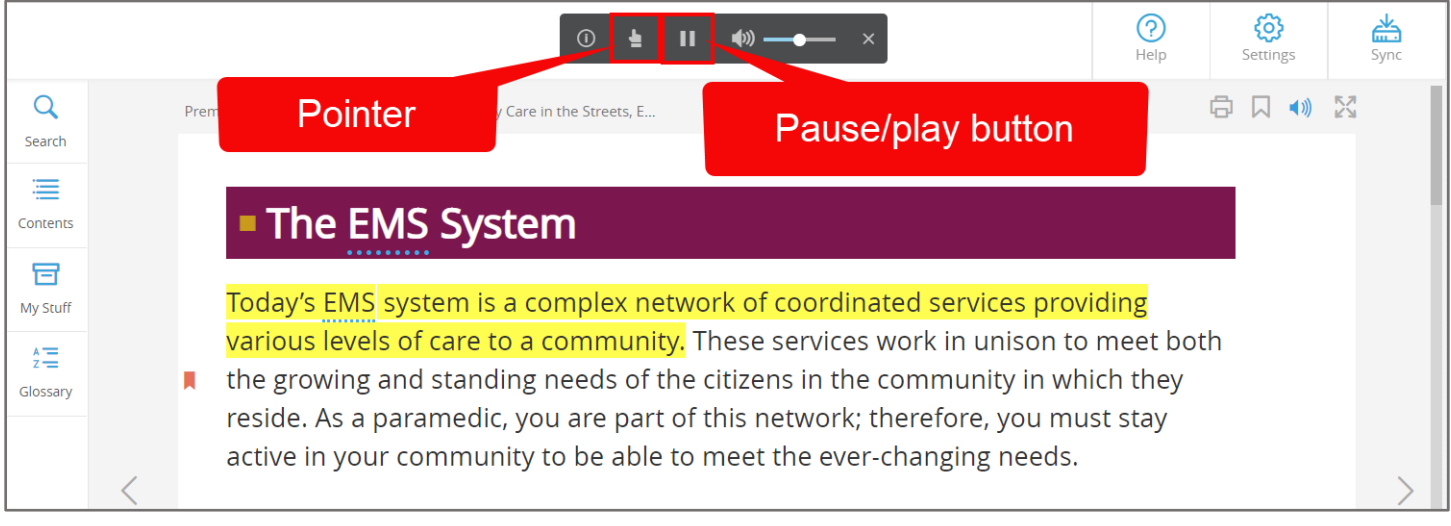

10. Use the Arrow buttons **the state of the left and right of the page to navigate from page to page.** 

Technical Support: www.jblearning.com/techsupport | support@jblearning.com | 1-978-443-5000 | M-F 8:30am – 8:00pm

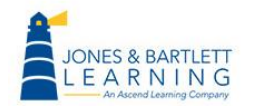

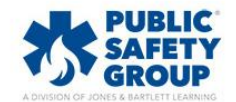

**CDX Learning Systems** 

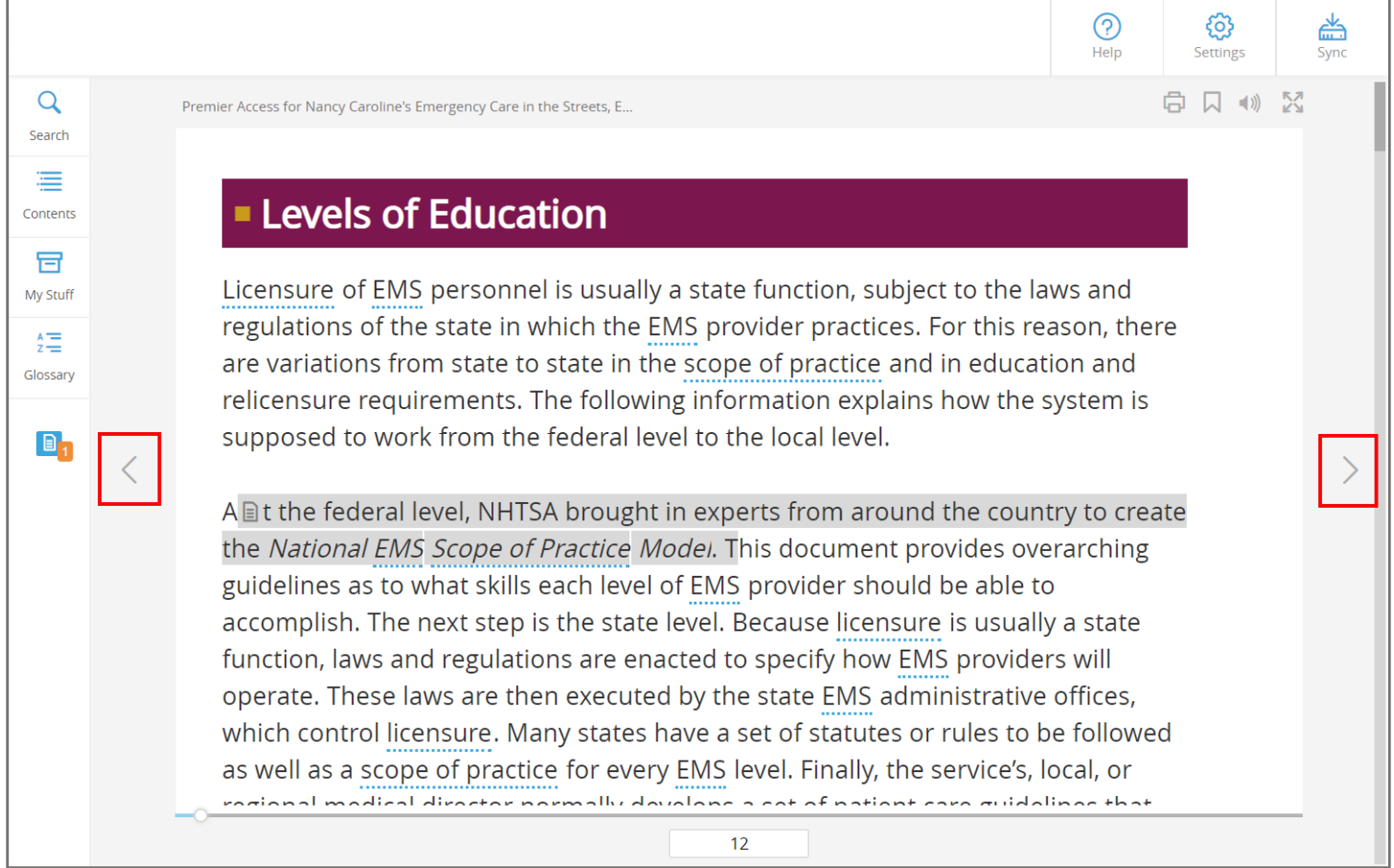

11.Alternatively, you may use the **Scrollbar** at the bottom of the page to jump to any desired section of the eBook and refer to the scrollbar as an indicator of your progress.

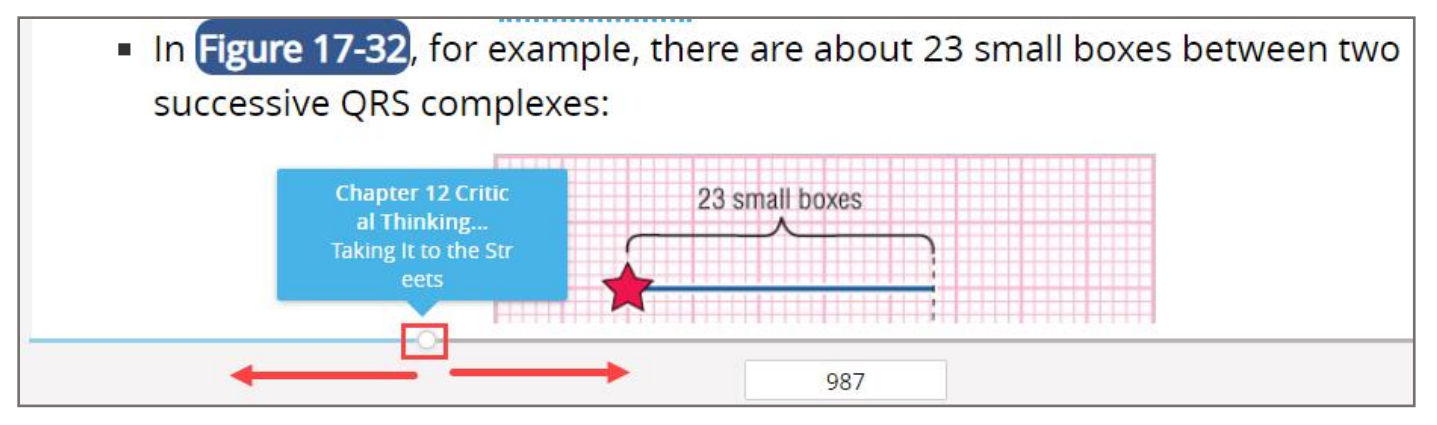

12. As you read, you may encounter underlined glossary terms within the text. You may click on the terms to view their definition in a resulting popup window.

**CDX Learning Systems** 

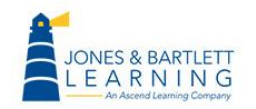

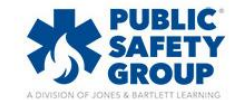

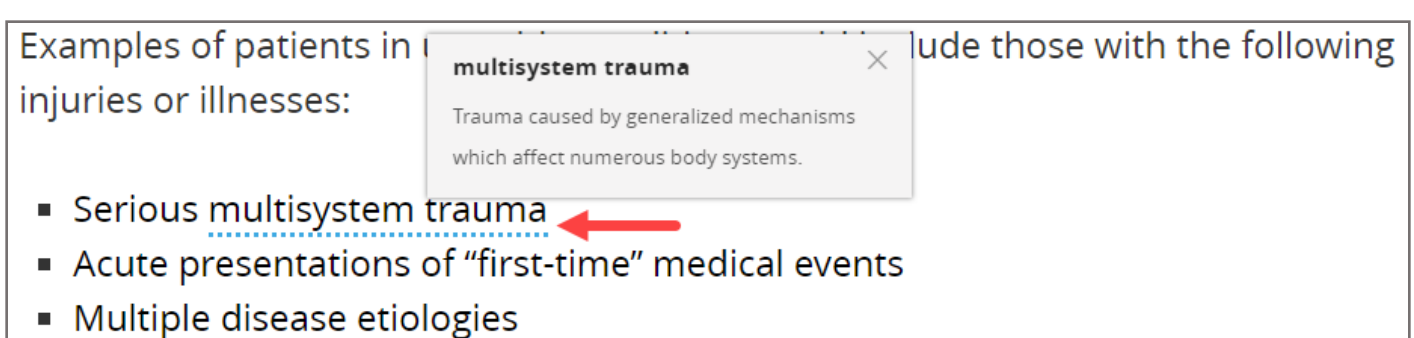

13.Highlighting any section of text with your cursor will prompt an **Annotation Toolbar** to open, which may be used to highlight the text or to create written or recorded audio notes.

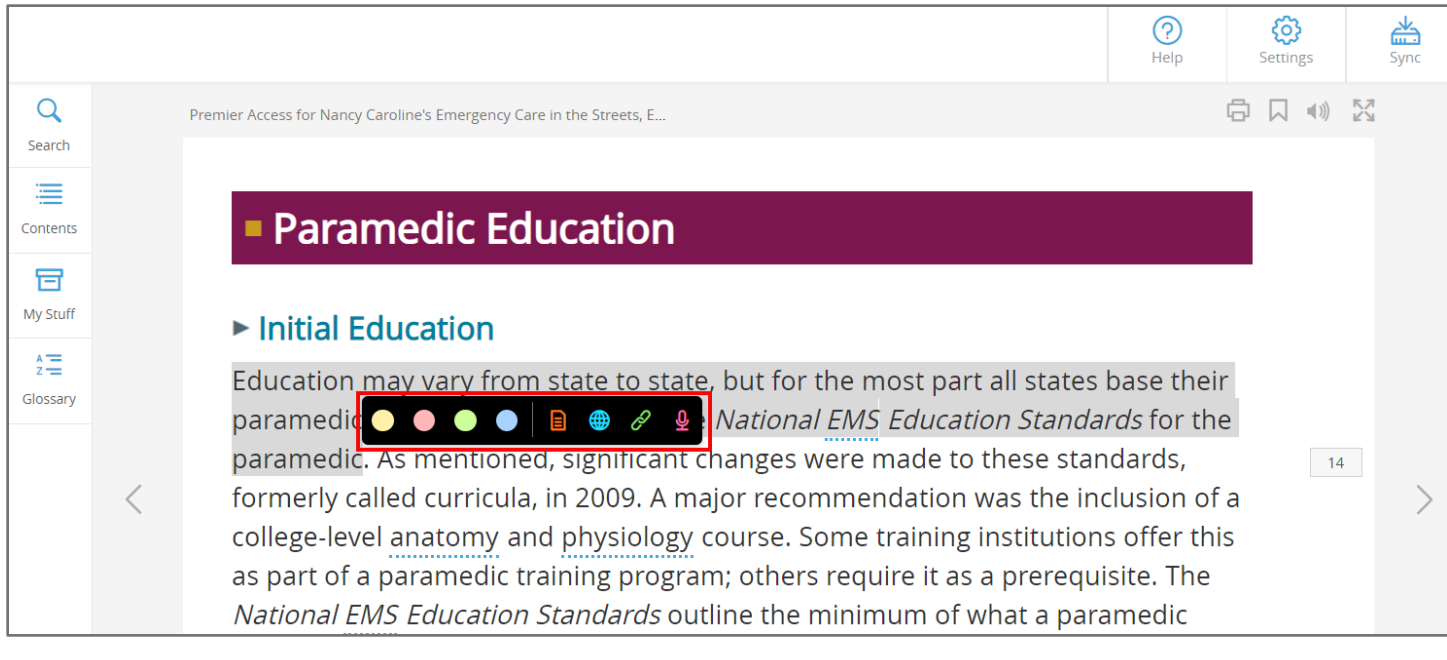

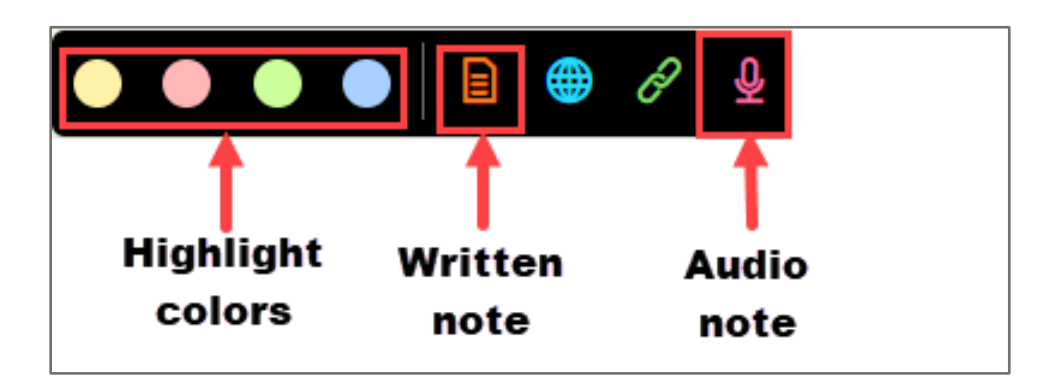

14.When you leave a note, the selected text will highlight in grey and display a notation icon at the beginning of the section. This shows that a note is available to review for the highlighted text. A

Technical Support: www.jblearning.com/techsupport | support@jblearning.com | 1-978-443-5000 | M-F 8:30am – 8:00pm

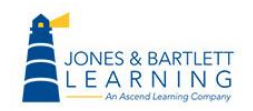

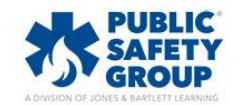

**CDX Learning Systems** 

note icon at the bottom of the left-hand toolbar will reveal the presence and number of notes created on a given page.

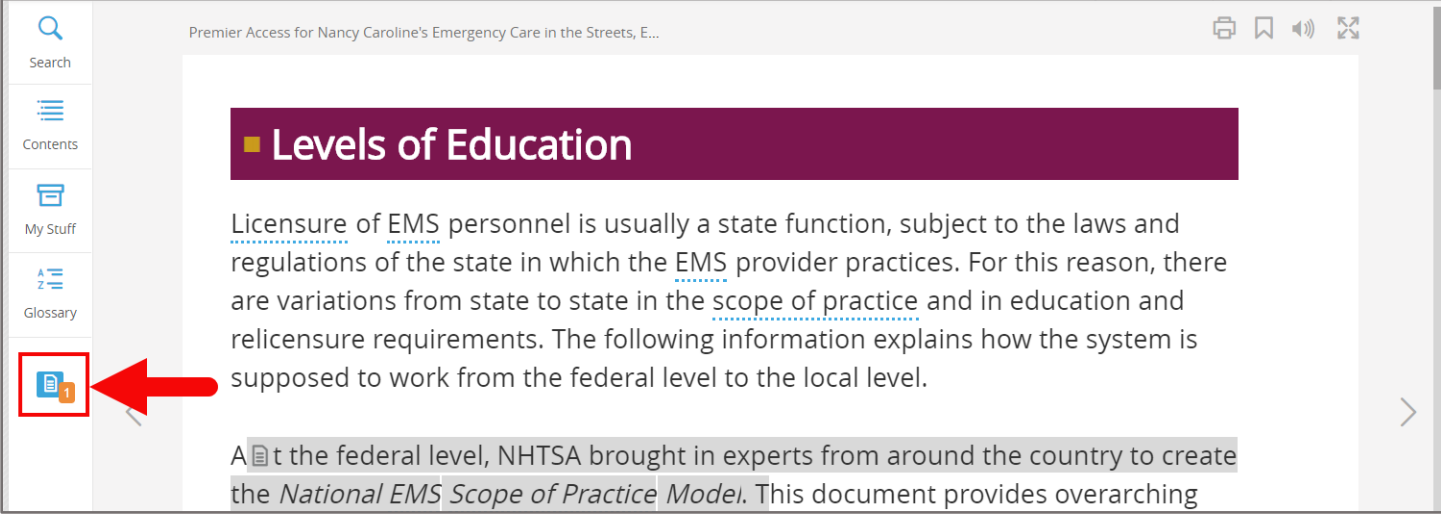

15.After creating annotations and before closing the eBook, it is important to click the **Sync** button at the top right of the page to ensure all changes are saved for your next session.

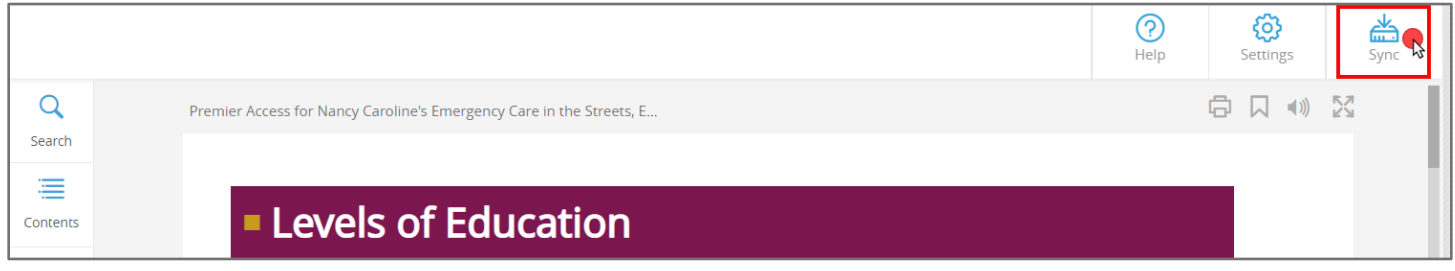

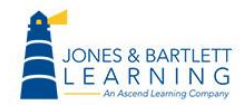

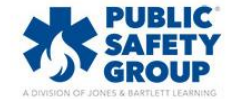

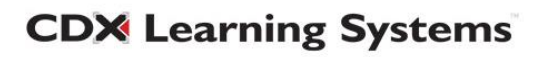

16.All supporting media resources, such as images, videos, animations, and audio clips, are embedded in-line with the text where applicable and may be launched or played with a click of your mouse.

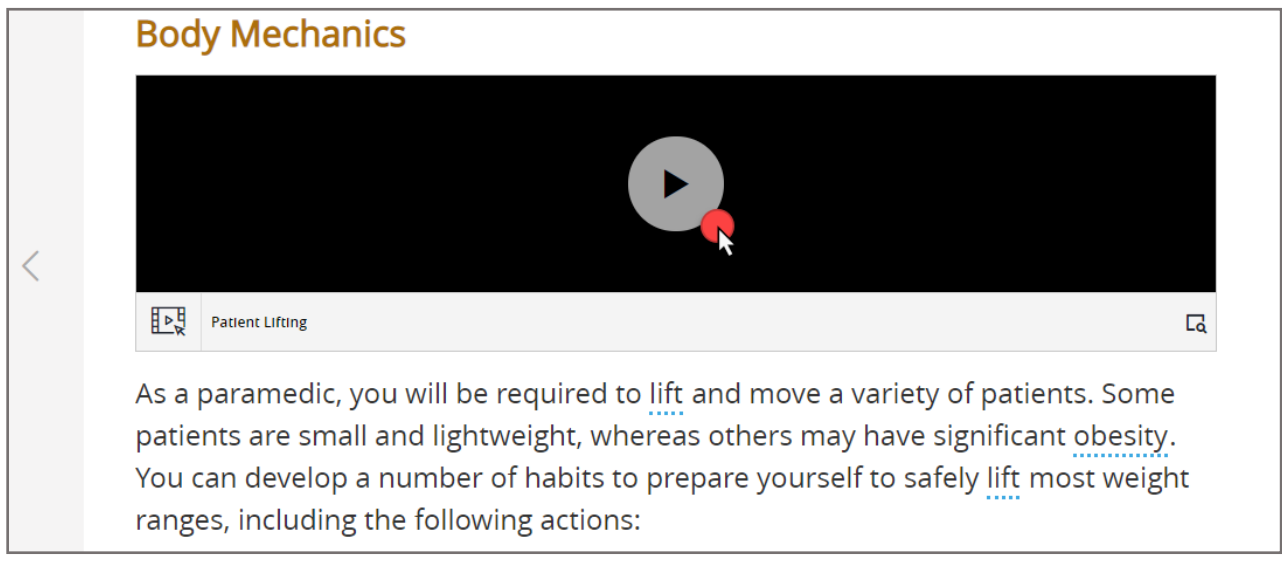

17.Concluding chapter sections in select titles include **Knowledge Check** questions, which may be used to self-evaluate your reading comprehension. Knowledge Checks are not graded and may be attempted an unlimited number of times.

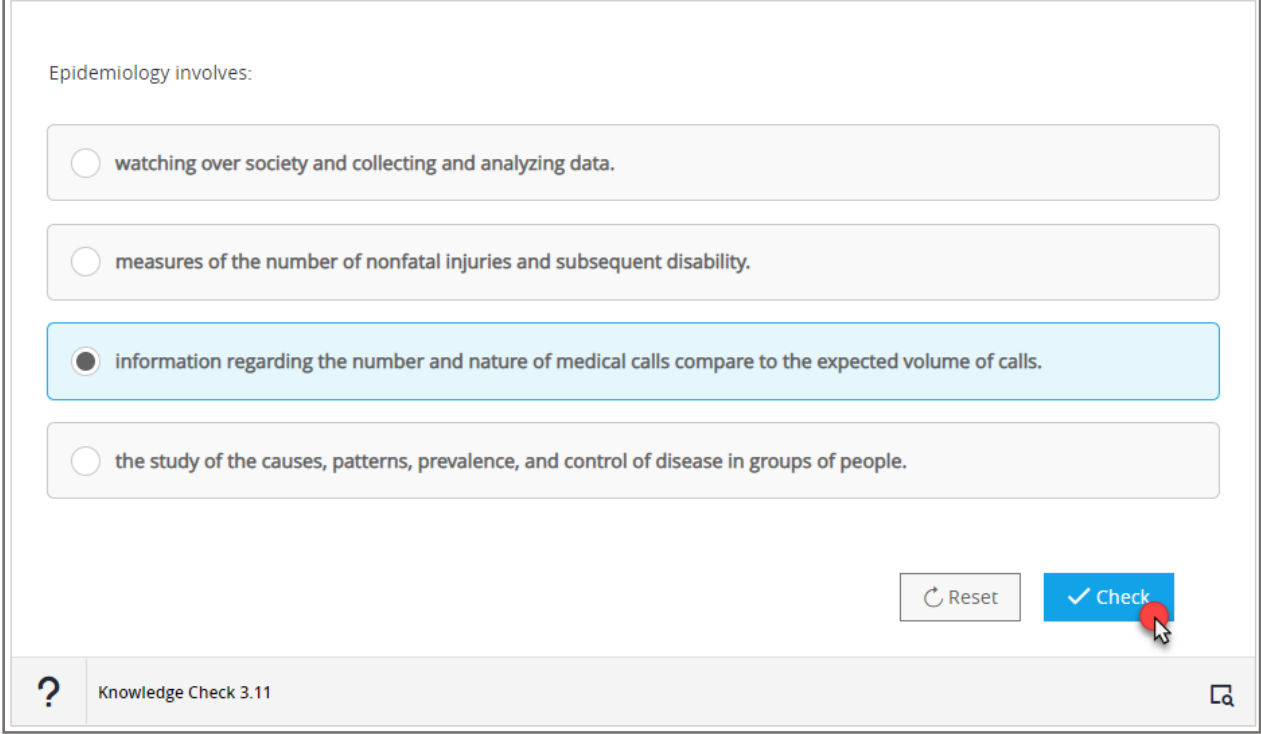

**CDX Learning Systems** 

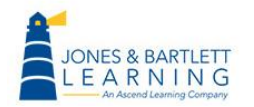

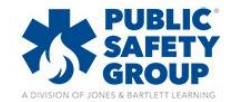

18.At the end of each chapter in select titles is a comprehensive **eBook Quiz,** which allows 5 attempts total, the highest of which will be reported to the Navigate Gradebook.

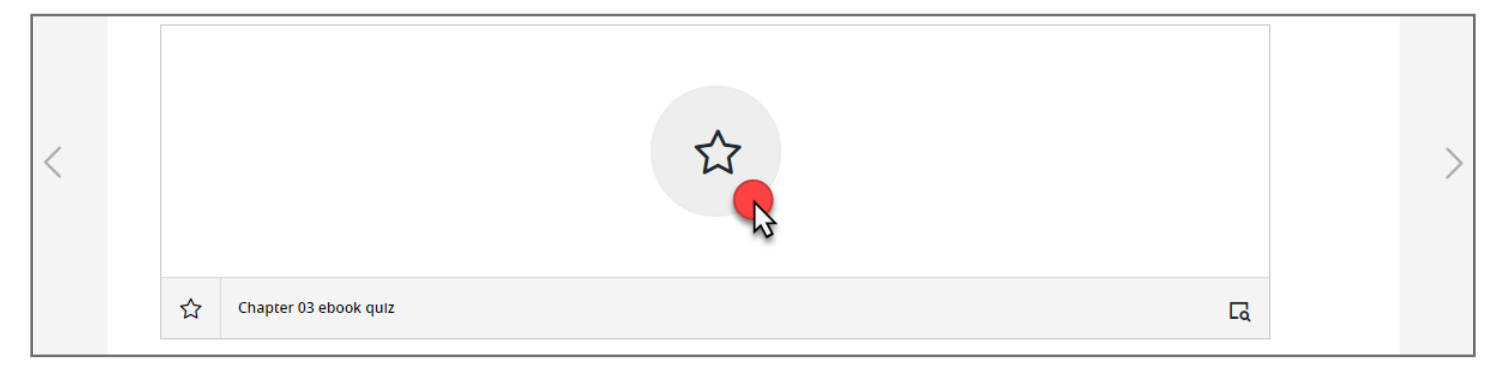

## 19.The left side of the page hosts additional navigation tools.

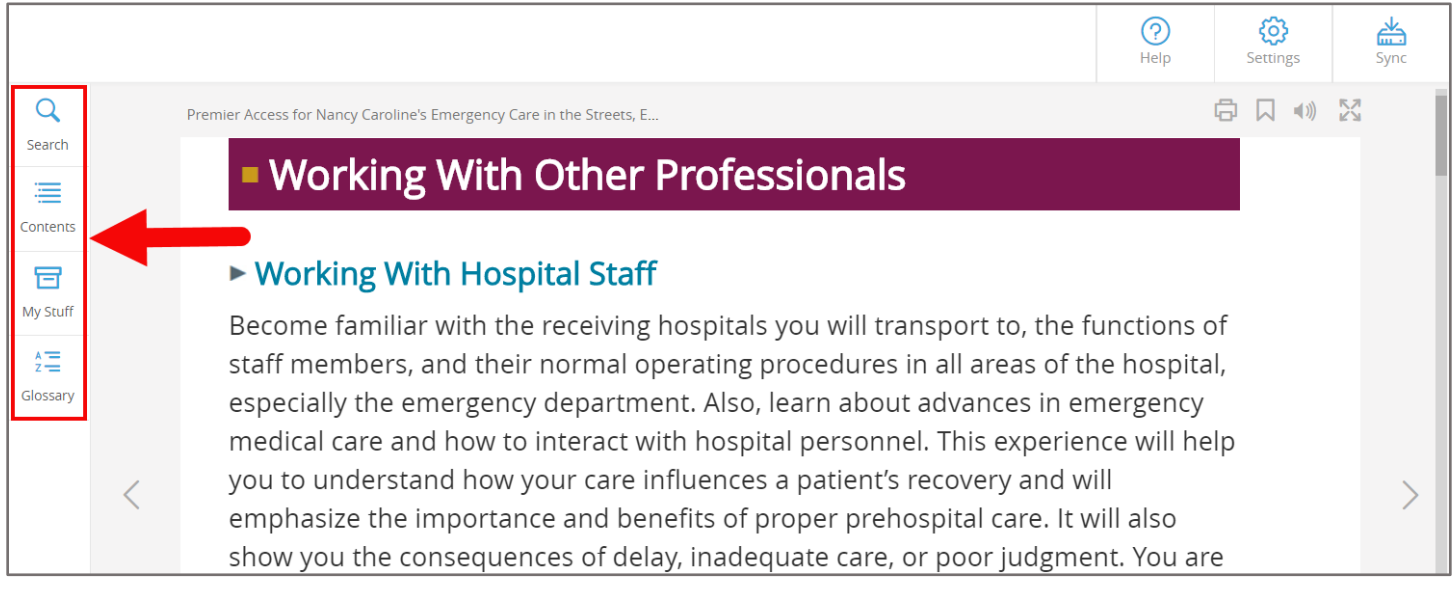

## 20.The **Search** option may be used to locate keywords found in the eBook text, media, your annotations, or quizzes when applicable.

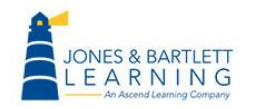

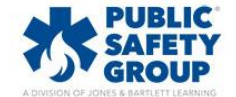

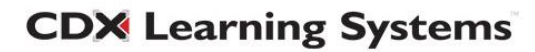

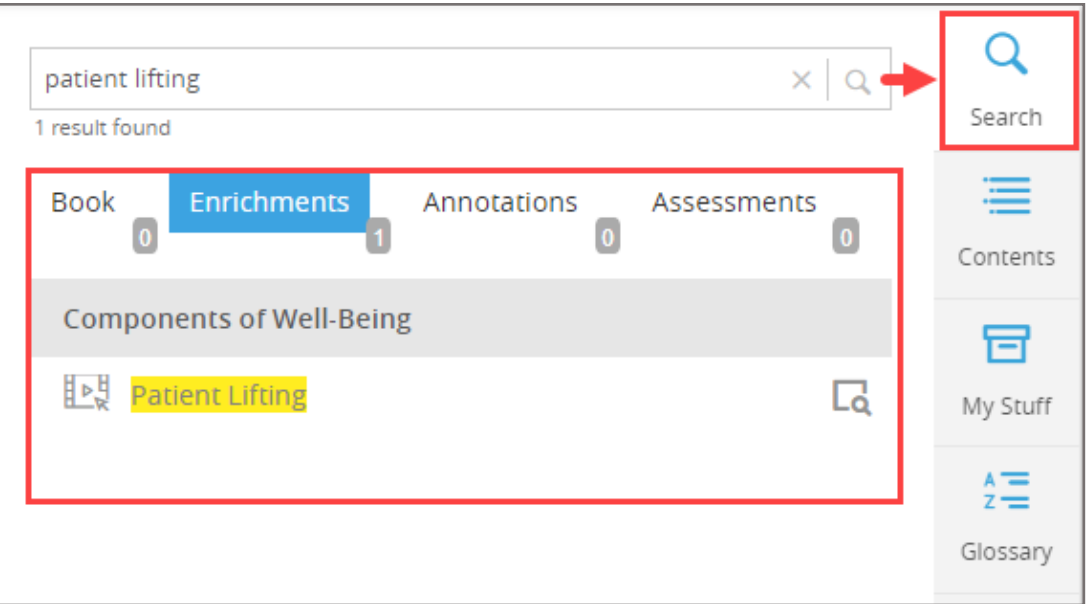

21.Under the **Contents** tab, you may use the interactive Table of Contents to jump to any section of the eBook. You will also find other subtabs here cataloging your bookmarks, eBook enrichments, such as videos and animations, and assessments where applicable.

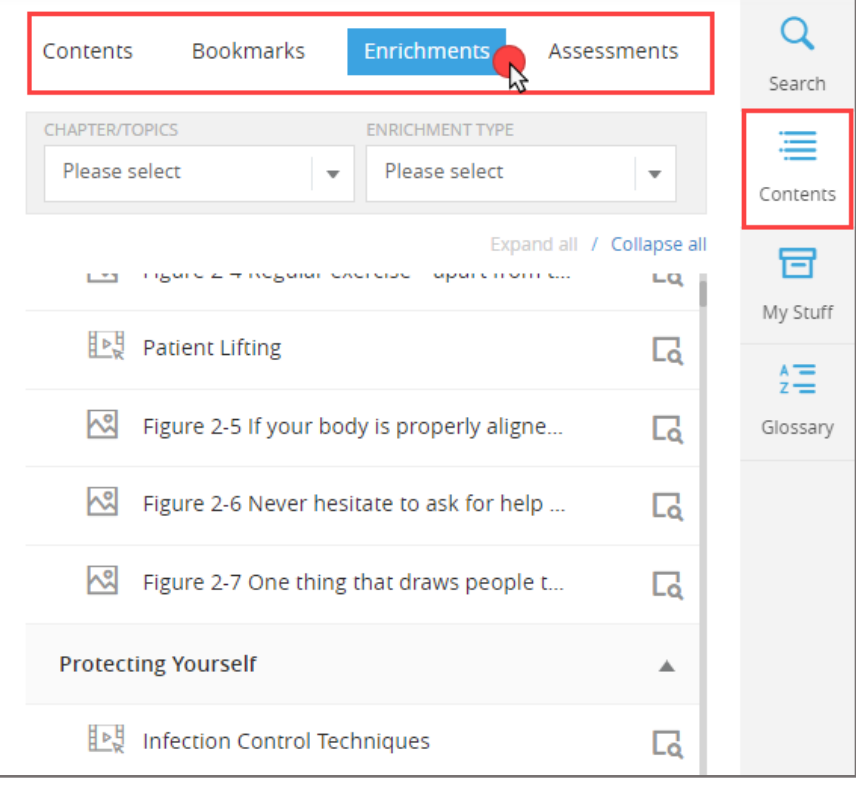

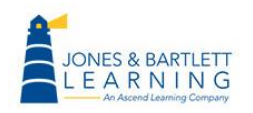

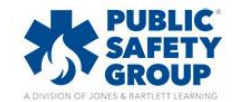

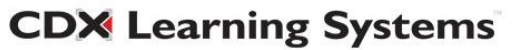

22.The **My Stuff** tab provides a catalogue of all your annotations created to date, including all highlights and notes taken. These may be browsed and clicked on to jump directly to them. You may also delete  $\Box$  or edit  $\mathscr O$  your annotations from this tab as needed.

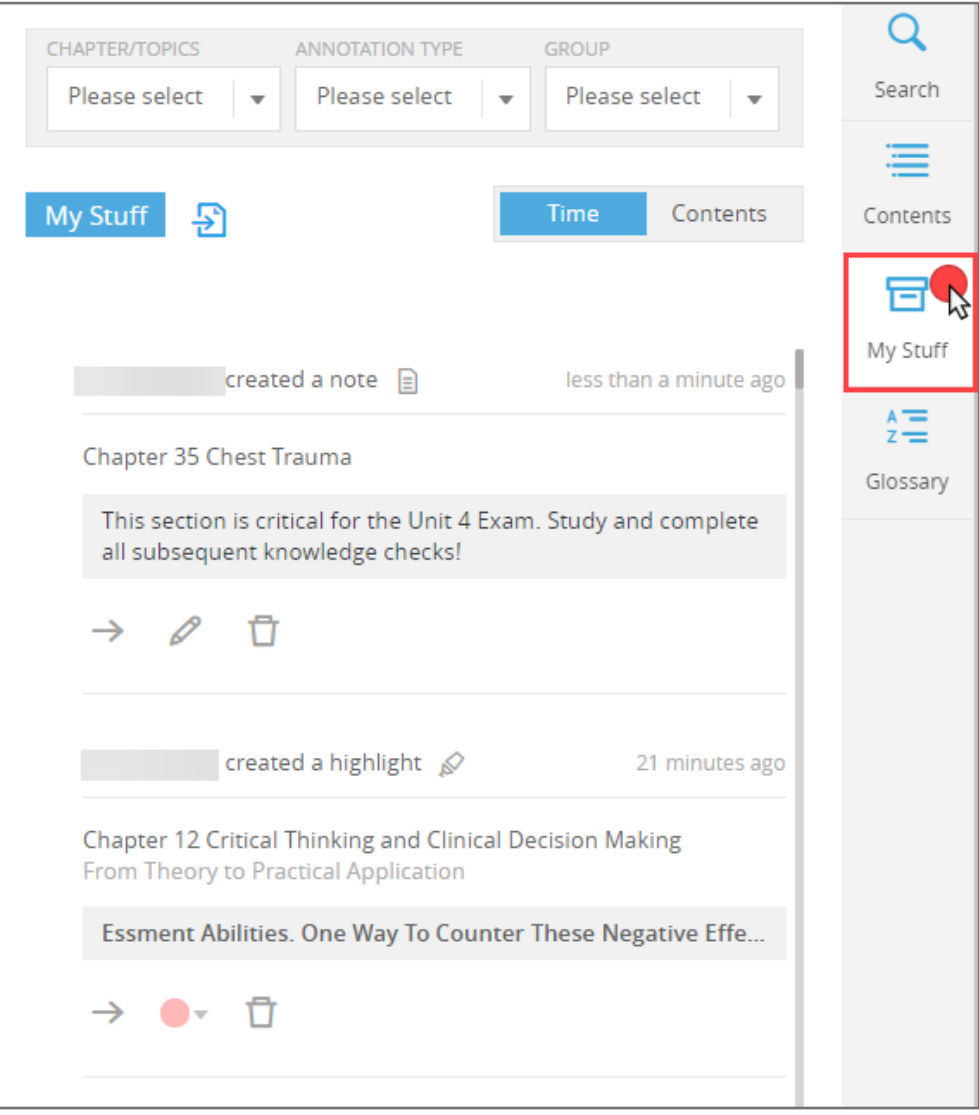

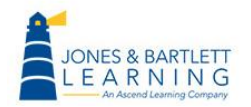

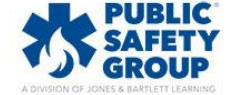

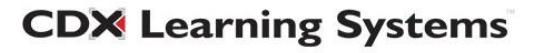

23.All annotations can be exported to an external document by clicking the **Export** button within the **My Stuff** tab. The file can be saved to your computer and/or printed.

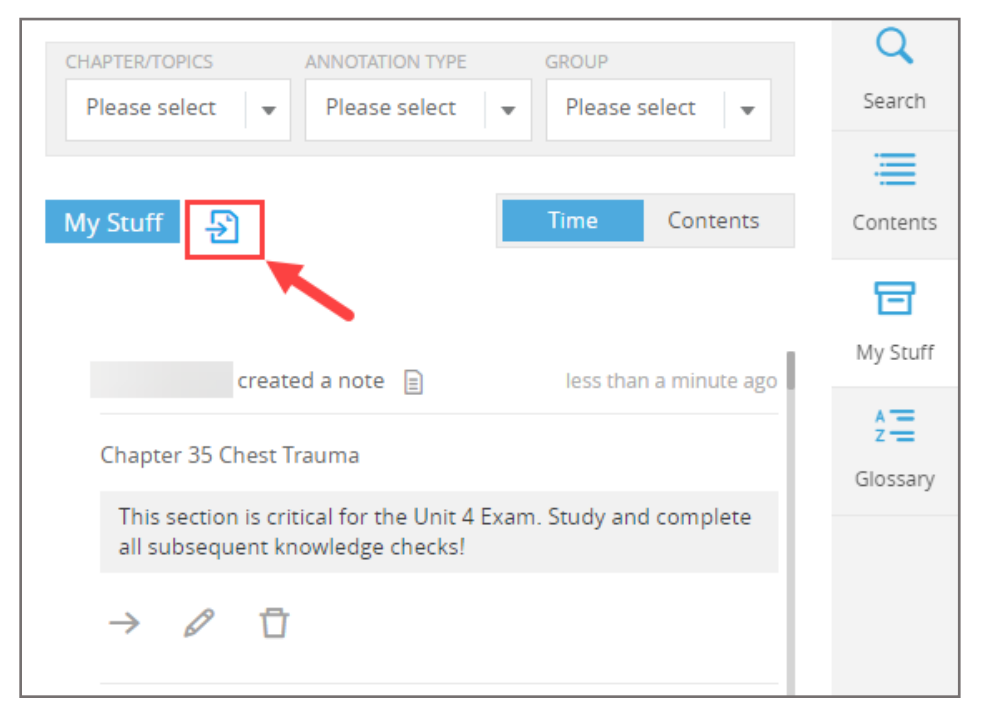

## 24.Finally, the **Glossary** button can be clicked to open the eBook glossary to review the definitions of all key terms identified in the text.

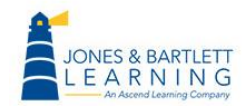

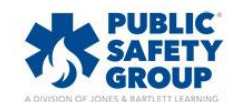

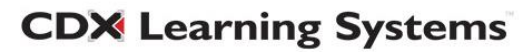

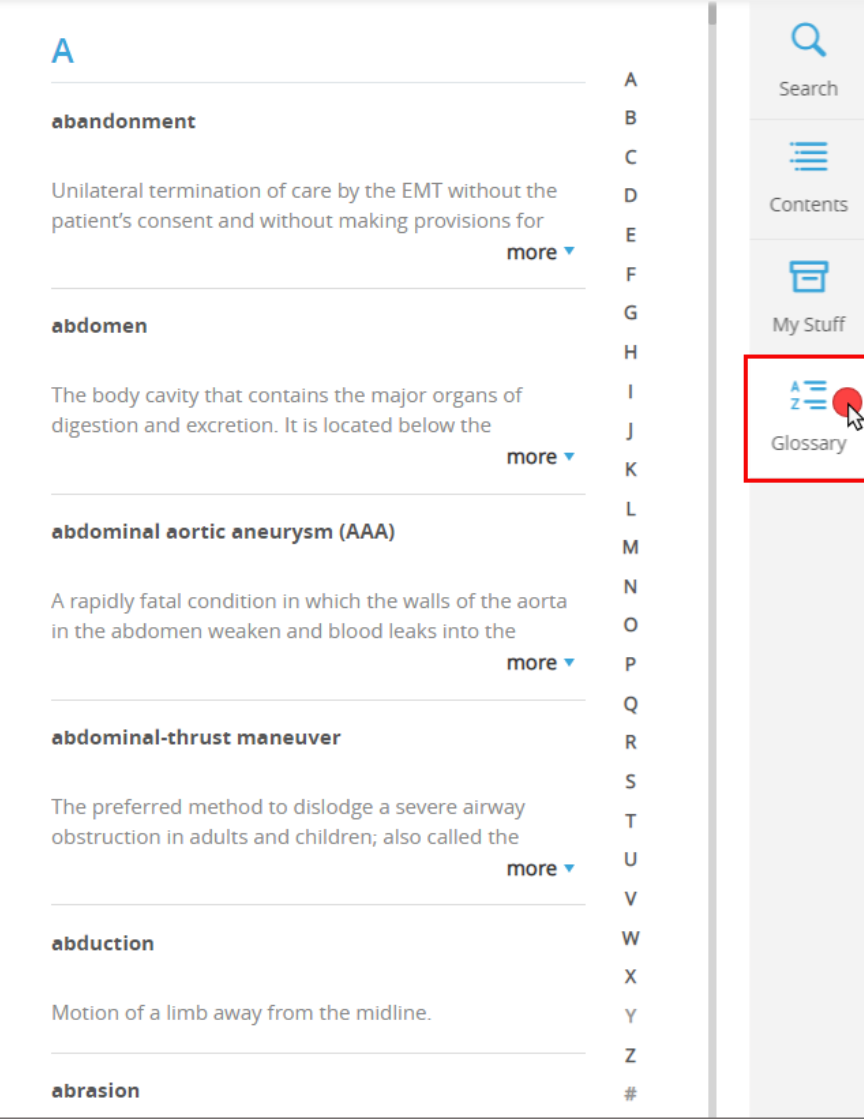

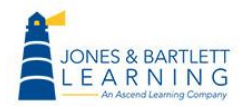

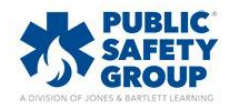

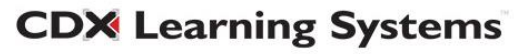